# **Opis działania nowych funkcji w programie WINBUD Kosztorys Prof wersja 2009.30**

#### **1. Nowy katalog opracowany przez wydawnictwo ORGBUD-SERWIS.**

**KNR 9-19** Osuszanie zawilgoconych lub zalanych wodą pomieszczeń - w technologii firmy BELFOR.

## **2. Przeniesienie założeń do katalogów oraz wyszczególnienia robót na zakładkę "Opis"**

Założenia ogólne i szczegółowe oraz wyszczególnienia robót do katalogów wydawnictwa **WACETOB zostały przeniesione na**  zakładkę "Opis". Dzięki temu wyszczególnienie robót można w prosty sposób wydrukować w kosztorysie.

Aby wydrukować w kosztorysie pozycję wraz z wyszczególnieniem robót, należy:

- w menu "Opcje" wybrać "Opcje programu"
- przejść na zakładkę "Przenoszenie pozycji robót"
- zaznaczyć "Przenoszenie notatek pozycji katalogowych do kosztorysu"
- wybrać szablon wydruku w "Kreatorze wydruków"
- kliknąć na ikonę "Modyfikuj opcje wydruku"
- przejść na zakładkę "Inne"
- zaznaczyć pole "Charakterystyka robót"

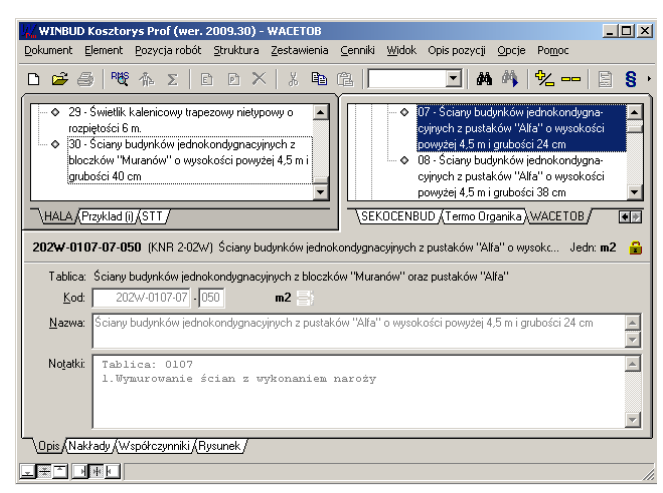

# **3. Automatyzacja obsługi współczynników korygujących z założeń ogólnych i szczegółowych**

W wersji 2009.20 został opracowany mechanizm podpowiadania współczynników korygujących, które zgodnie z założeniami do KNR-ów, mogą zostać w odpowiednich warunkach zastosowane do danej pozycji. W wersji 2009.30 współczynniki zostały wprowadzone do katalogów opracowanych przez wydawnictwa **WACETOB**. W następnych wersjach będziemy uzupełniać kolejne KNR-y. Aby wstawić współczynnik do pozycji w kosztorysie należy

- stanąć na danej pozycji
- przejść na zakładkę *Współczynniki*
- następnie kliknąć na ikonę *Lista współczynników*
	- wybrać z listy odpowiedni współczynnik i kliknąć OK. W przypadku, kiedy do wyliczenia współczynnika wymagana jest dodatkowa informacja wyświetli się okno z polem do wpisania potrzebnych danych

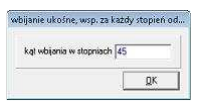

Z poziomu katalogu jest możliwość podejrzenia listy proponowanych współczynników.

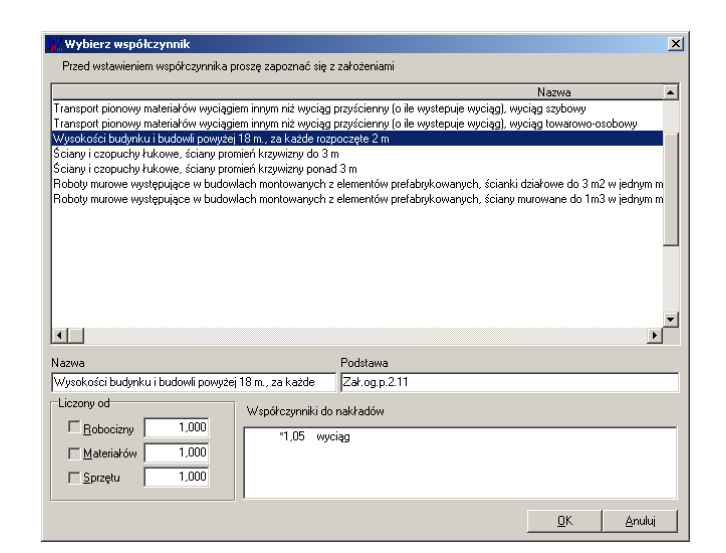

#### **4. Dodatkowe opcje wyszukiwania zaawansowanego**

W "*Opcjach wyszukiwania zaawansowanego"* zostały dodane opcje wyszukiwania:

- we wszystkich kosztorysach
- we wszystkich katalogach
- we wszystkich dokumentach
- w aktywnej książce

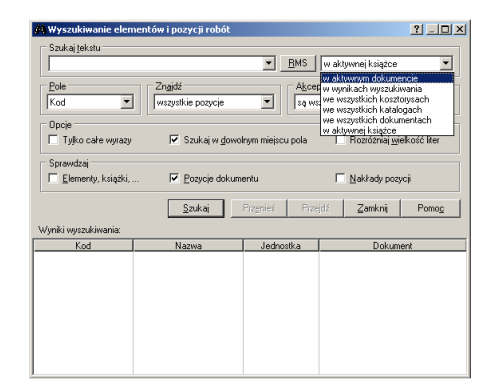

# **5. Opcja wyświetlania robocizny razem**

Na życzenie klientów w programie WINBUD Kosztorys została dodana opcja wyświetlania Robocizny *"Razem"*:

Aby w nakładach robocizna była wyświetlana bez rozbicia na zawody należy:

- w menu "Opcje" wybrać "Opcje programu"
- przejść na zakładkę "Wyświetlanie"
- w sekcji "Robocizna" zaznaczyć opcję "Razem"

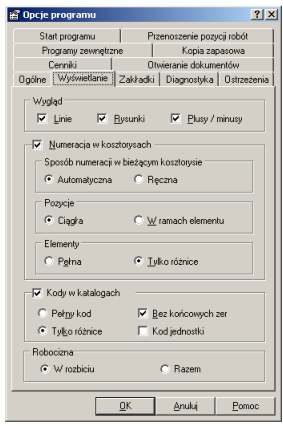

### **6. Dodatkowa opcja wydruku RMS - grupowanie składników wg elementu**

Na życzenie klientów w programie WINBUD Kosztorys w wydruku *Zestawienie RMS* została dodana opcja "*Grupowanie składników wg elementów".* 

Aby wydrukować wszystkie składniki bez rozbicia na elementy należy zaznaczyć opcję "*Drukuj wszystkie elementy"*.

W celu wydrukowania wszystkich składników w rozbiciu na poszczególne elementy należy zaznaczyć opcję *Drukuj tylko wybrane elementy* i wybrać elementy, które maja być wydrukowane

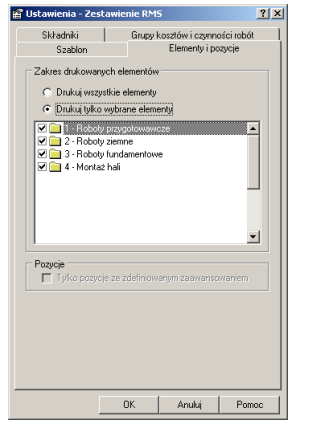

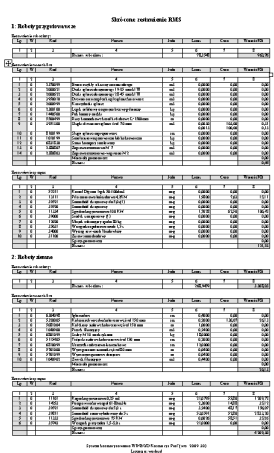

#### **7. Nowy szablon eksportu**

Na życzenie klientów w programie WINBUD Kosztorys stworzony zostały szablon eksportu *RMS* . Aby wyeksportować składniki RMS z kosztorysu do Microsoft Excel należy:

- w menu "Dokument" wybrać "Eksport"
- zaznaczyć "Microsoft Excel plik tekstowy"
- kliknąć na ikonę "Modyfikuj opcje"
- wybrać szablon RMS
- na zakładce "Element i pozycje" określić, z których elementów należy wyeksportować składniki

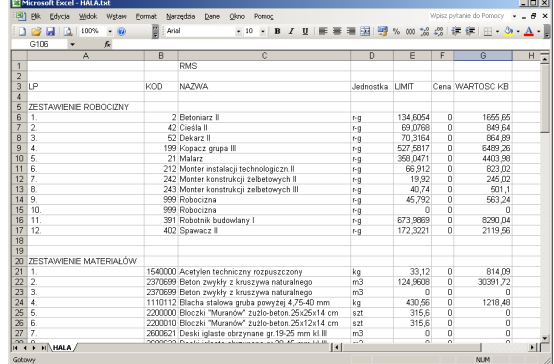

## **8. Nowe szablony wydruku**

Na życzenie klientów w programie WINBUD Kosztorys dodane zostały nowe szablony wydruku:

• *Przedmiar urzedowy wariant 2 – Word* - nowy wariant szablonu wydruku przedmiaru robót, który automatycznie wpisuje dane obiektu z "*Właściwości kosztorysu".*

W oknie "*Kreatora wydruków"* zaznaczamy "*Książka obmiarów/przedmiarów"*  Po naciśnięciu ikony "Modyfikuj opcje wydruku" należy odnaleźć na liście szablonów "*Przedmiar urzędowy wariant 2 – Word"*

• *Tabela elementow z VAT - Word.rtf* nowy wariant szablonu wydruku *Tabela elementów*, który zawiera dodatkowo wartość elementu z VAT

W oknie "*Kreatora wydruków"* zaznaczamy "*Zestawienie Elementów"* 

 Po naciśnięciu ikony" M*odyfikuj opcje wydruku"* należy odnaleźć na liście szablonów "*Tabela elementów z VAT".*

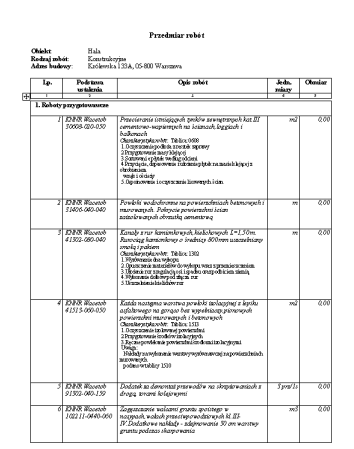

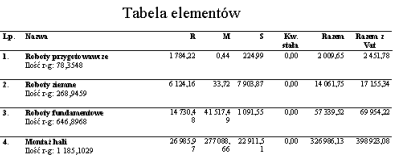

seis WBHUD Kommys<br>Licencja, wedoci<br>| ctrl